Documentation validée par Éric Seigne le 18.12.2008

# **Intégration d'un Windows XP/2000 au domaine**

Avant de vous lancer dans cette procédure, vérifiez bien que vous avez au moins la version 8.08.0 du paquet horizon-samba-default-settings. Vous pouvez vérifier cela à l'aide de la commande suivante:

dpkg -l horizon-samba-default-settings

Si vous n'avez pas une version au moins égale à 8.08.0 faites une [Mise à jour de votre serveur](https://docs.abuledu.org/abuledu/administrateur/mise_a_jour) [AbulÉdu](https://docs.abuledu.org/abuledu/administrateur/mise_a_jour) de votre serveur et vérifiez à nouveau que la bonne version est installée sur votre serveur !

Si au moment de rejoindre le domaine windows vous demande de stopper toutes les connexions réseau, utilisez la commande magique suivante dans une fenetre dos: net use \* /d

Cette documentation s'adresse aux versions de Windows XP Pro ou 2000 Workstation / 2000 Pro uniquement. ⇒ Voir le cas [Logiciel pour connecter votre Windows XP ou Vista Edition familiale \(dite](https://docs.abuledu.org/abuledu/administrateur/windows_xp_familial) ["home"\) sur un réseau AbulÉdu.](https://docs.abuledu.org/abuledu/administrateur/windows_xp_familial)

## **Jonction au domaine**

- Connectez-vous en **administrateur local** sur le poste
- Cliquez dans le Menu Démarrer
- Cliquez avec le bouton droit de la souris sur Poste de Travail
- Puis Propriétés
- Cliquez sur l'onglet Nom de l'ordinateur de cette nouvelle fenêtre
- Vérifiez que le nom du poste a bien été configuré, si ce n'est pas le cas, retournez AVANT TOUTE CHOSES sur [la configuration de base de votre ordinateur](https://docs.abuledu.org/abuledu/administrateur/configbasewindowsxp)
- Cliquez sur Domaine et saisissez "abuledu"
- Lorsque Windows vous demande un nom d'utilisateur habilité à joindre la machine au domaine, entrez root et le mot passe généré par l'interface web d'administration AbulÉdu (Webadmin → Postes clients → Stations Windows)
- Si tout va bien, Windows vous dit «bienvenue sur le domaine»
- Redémarrez le poste
- Passez ensuite à l'étape "fin de la préparation du poste"

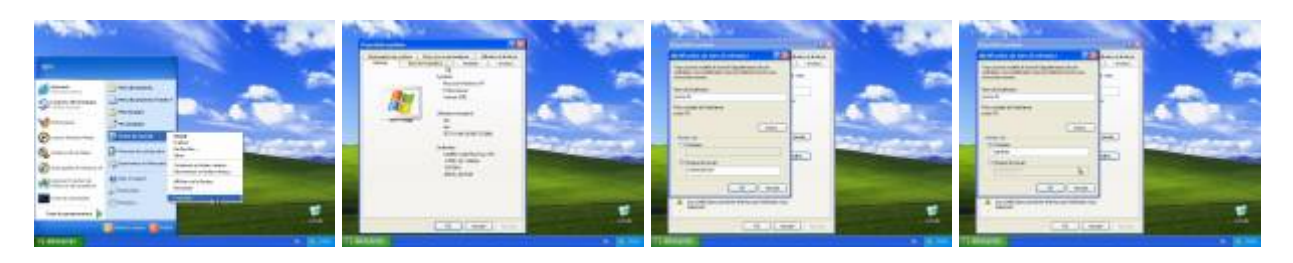

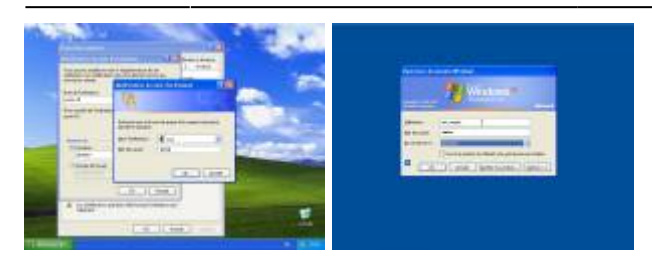

## **Fin de la préparation du poste**

- Connectez-vous en **administrateur local** sur le poste
- Parcourez le voisinage réseau pour aller sur le serveur abuledu (servecole dans le groupe de travail abuledu)
- Allez dans le partage "appli" puis win32 puis winXP
- Double cliquez sur winXP.bat pour fusionner le contenu de la base de registre winXP.reg ET autoriser les membres du groupe administrateurs du domaine abuledu à être administrateur du poste. Ce fichier contient quelques clés de registre qui doivent être fusionnées par l'administrateur local
- Redémarrez la station Windows XP
- Bravo ! Vos utilisateurs AbulÉdu peuvent s'authentifier sur le domaine abuledu !

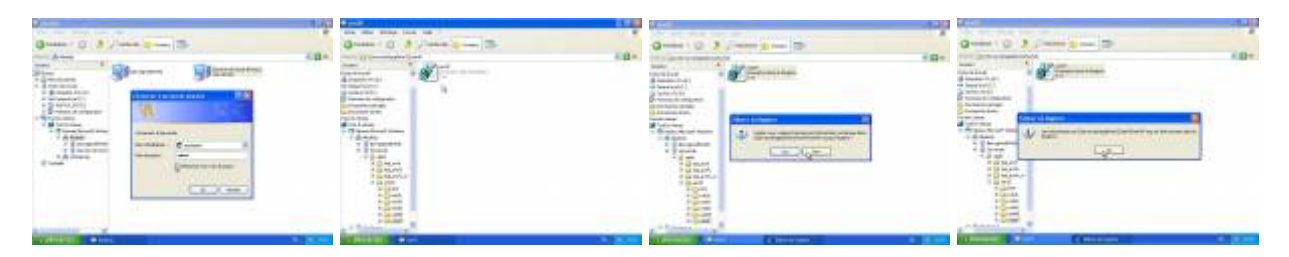

## **Verrouillage et déverrouillage du poste**

Maintenant que votre poste est sur le domaine, vos utilisateurs peuvent se connecter et travailler. Seulement voila ils peuvent aussi tout casser. Il faut donc verrouiller le poste avant de le mettre entre toutes les mains.

Pour cela, connectez-vous en abuladmin sur le poste, et double cliquez sur le script **administrateurs-verrouillage.bat**. Déconnectez-vous et vérifiez avec un compte d'élève que les restrictions sont bien appliquées (absence du menu démarrer / exécuter, impossible d'aller sur le panneau de controle, de supprimer une imprimante ou d'installer un logiciel).

Si vous souhaitez installer un logiciel ou modifier la configuration du poste, connectez-vous en abuladmin et lancez le script (double clic) sur "**administrateurs-deverrouiller.bat**". Vous pourrez ensuite faire tout ce que vous voulez sur ce poste.

Pensez toujours à re-verrouiller le poste avant de vous déconnecter sous peine de devoir réinstaller vos ordinateurs régulièrement.

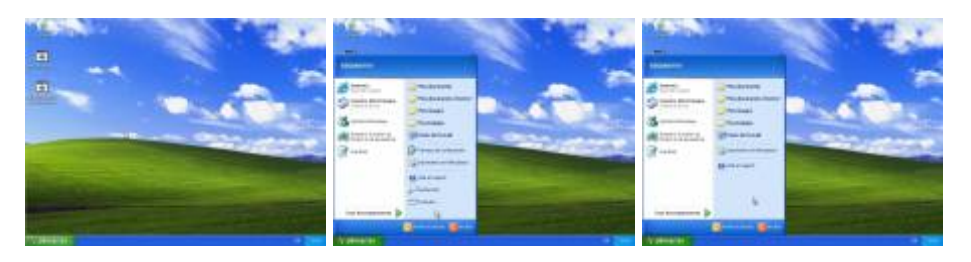

## **Utilisation**

⇒ une fois le poste joint au domaine, les utilisateurs peuvent s'identifier avec leur login/mot de passe Linux sur le poste Windows.

⇒ Vous pouvez personnaliser les lecteurs réseaux connectés et lesrestrictions d'accès du poste grâce aux [Scripts d'ouverture de session Windows](https://docs.abuledu.org/abuledu/administrateur/scripts_d_ouverture_de_session_windows).

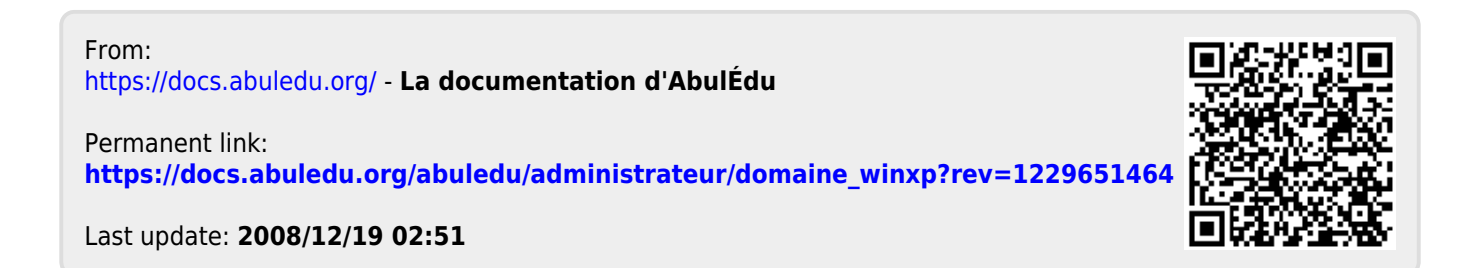